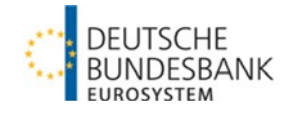

# **Informationen zur Einreichung von aufsichtlichen Meldungen, Begründungen und Kontaktdaten**

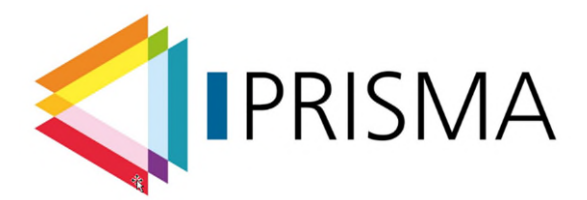

**[Prudenzielles Reporting, Integrierte Services und Management Architektur](https://www.bundesbank.de/de/service/meldewesen/bankenaufsicht/prisma-weiterentwicklung-des-aufsichtlichen-meldewesens-755168)**

Version: 1.03

Stand: 07.05.2024

## Versionshistorie

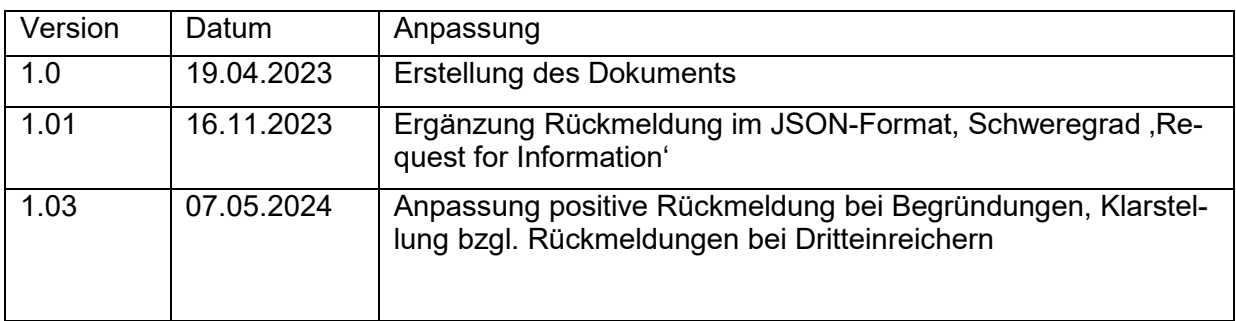

# Inhaltsverzeichnis

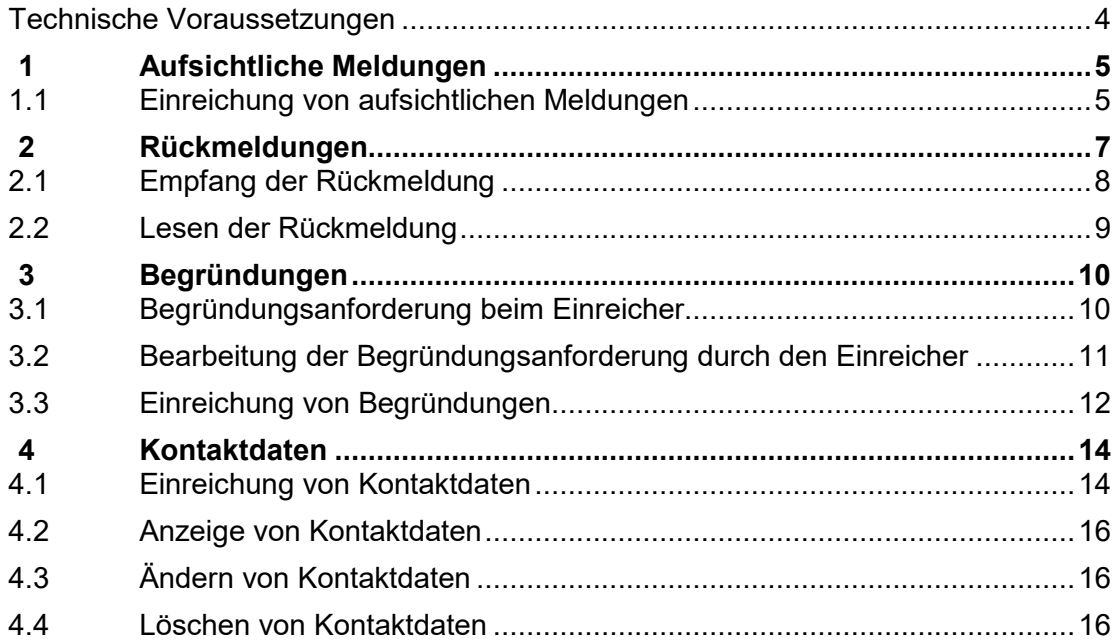

In diesem Dokument wird beschrieben, wie Sie aufsichtliche Meldungen bei PRISMA einreichen und Rückmeldungen erhalten können.

Meldungen umfassen folgende fachliche Daten:

- [Aufsichtliche Meldungen](#page-4-0) für die Meldebereiche ITS und RTF
- [Begründungen](#page-9-0)
- [Kontaktdaten](#page-13-0)

## <span id="page-3-0"></span>**Technische Voraussetzungen**

Sie benötigen einen Zugang zum Bundesbank Service "ExtraNet Filetransfer".

Details zum technischen Zugang finden Sie im Dokument "Erläuterung des aufsichtlichen Extra-Net-Postfachs einschließlich Dateinamenskonventionen".

## <span id="page-4-0"></span>**1 Aufsichtliche Meldungen**

Meldepflichtige bzw. Rechenzentren/Dienstleister können

- europäisch harmonisierte Meldungen gemäß des Implementing Technical Standard on Supervisory Reporting der EBA (ITS) und Guidelines zum Reporting sowie
- RTF-Meldungen

in XBRL bei PRISMA einreichen. Rechenzentren/Dienstleister können für diejenigen Meldepflichtigen Dateien übersenden, die sie entsprechend beauftragt haben und deren Dritteinreicherberechtigungen in PRISMA hinterlegt ist.

Aufsichtliche Meldedaten werden in Form von komprimierten XBRL-Dateien gefasst.

## <span id="page-4-1"></span>**1.1 Einreichung von aufsichtlichen Meldungen**

Laden sie die Datei mit dem Service ExtraNet Filetransfer hoch.

Sie erhalten nach folgenden Ereignissen eine [Rückmeldung](#page-6-0) (Details siehe Kapitel [Rückmeldung\)](#page-6-0):

- Die technische Eingangsprüfung wurde abgeschlossen
- Die fachliche Validierung wurde abgeschlossen

#### **Details**

Eine Einreichung (Datei) enthält genau eine Archivdatei mit Meldedaten.

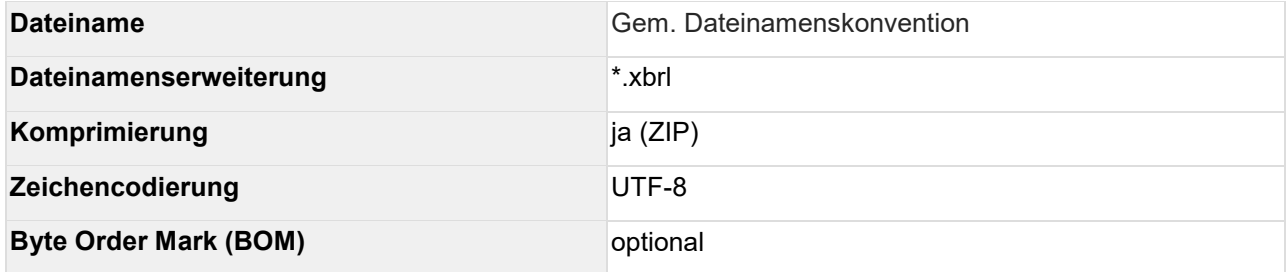

#### **Regeln**

Sie finden die für die Einreichung von Meldedaten geltenden Regeln in der von der Deutschen Bundesbank veröffentlichten Liste der Filing Rules.

#### **Weitere Informationen**

• Byte Order Mark: Wikipedia, (online) https://de.wikipedia.org/wiki/Byte Order Mark

- UTF-8: Wikipedia, (online)<https://de.wikipedia.org/wiki/UTF-8>
- XBRL: Wikipedia, (online)<https://de.wikipedia.org/wiki/XBRL>
- ZIP-Dateiformat: Wikipedia, (online)<https://de.wikipedia.org/wiki/ZIP-Dateiformat>

## <span id="page-6-0"></span>**2 Rückmeldungen**

Wenn Sie in PRISMA Meldungen eingereicht haben, erhalten sie Informationen zum Stand der Verarbeitung einer Einreichung.

Meldungen können Sie selbst oder über einen Dritteinreicher abgeben. Die Einheit, die die Meldung über das Extranet hochlädt, gilt als technischer Einreicher. Der technische Einreicher kann mit dem Meldepflichtigen identisch sein, muss es aber nicht.

## *Rückmeldungen, wenn Meldepflichtiger = technischer Einreicher:*

Der Meldepflichtige erhält eine Rückmeldung bei folgenden Ereignissen:

- Die technische Eingangsprüfung einer aufsichtlichen Meldung wurde abgeschlossen (mit oder ohne Fehler)
- Die technische Eingangsprüfung einer Begründung wurde abgeschlossen (mit oder ohne Fehler)
- Die technische Eingangsprüfung von Kontaktdaten wurde mit Fehler abgeschlossen
- Die fachliche Validierung einer aufsichtlichen Meldung wurde abgeschlossen (mit oder ohne Fehler)

## *Rückmeldungen, wenn Meldepflichtiger ≠ technischer Einreicher:*

Dies ist bspw. der Fall, wenn ein Rechenzentrum/Dienstleister oder eine andere Konzerneinheit die Meldungseinreichung vorgenommen hat.

Der technische Einreicher erhält die Rückmeldungen analog zum ersten Punkt.

Wenn ein Fehler aufgetreten ist, erhält auch der Meldepflichtige selbst eine Benachrichtigung. Eine Rückmeldung für den Meldepflichtigen wird somit bei folgenden Ereignissen ausgegeben:

- Die technische Eingangsprüfung einer aufsichtlichen Meldung wurde mit Fehler abgeschlossen
- Die technische Eingangsprüfung einer Begründung wurde mit Fehler abgeschlossen
- Die technische Eingangsprüfung von Kontaktdaten wurde mit Fehler abgeschlossen
- Die fachliche Validierung einer aufsichtlichen Meldung wurde mit Feststellungen abgeschlossen

Nachstehende Tabelle veranschaulicht die Rückmeldeinformationen für Meldepflichtige und technische Einreicher, für den Fall, dass diese nicht identisch sind:

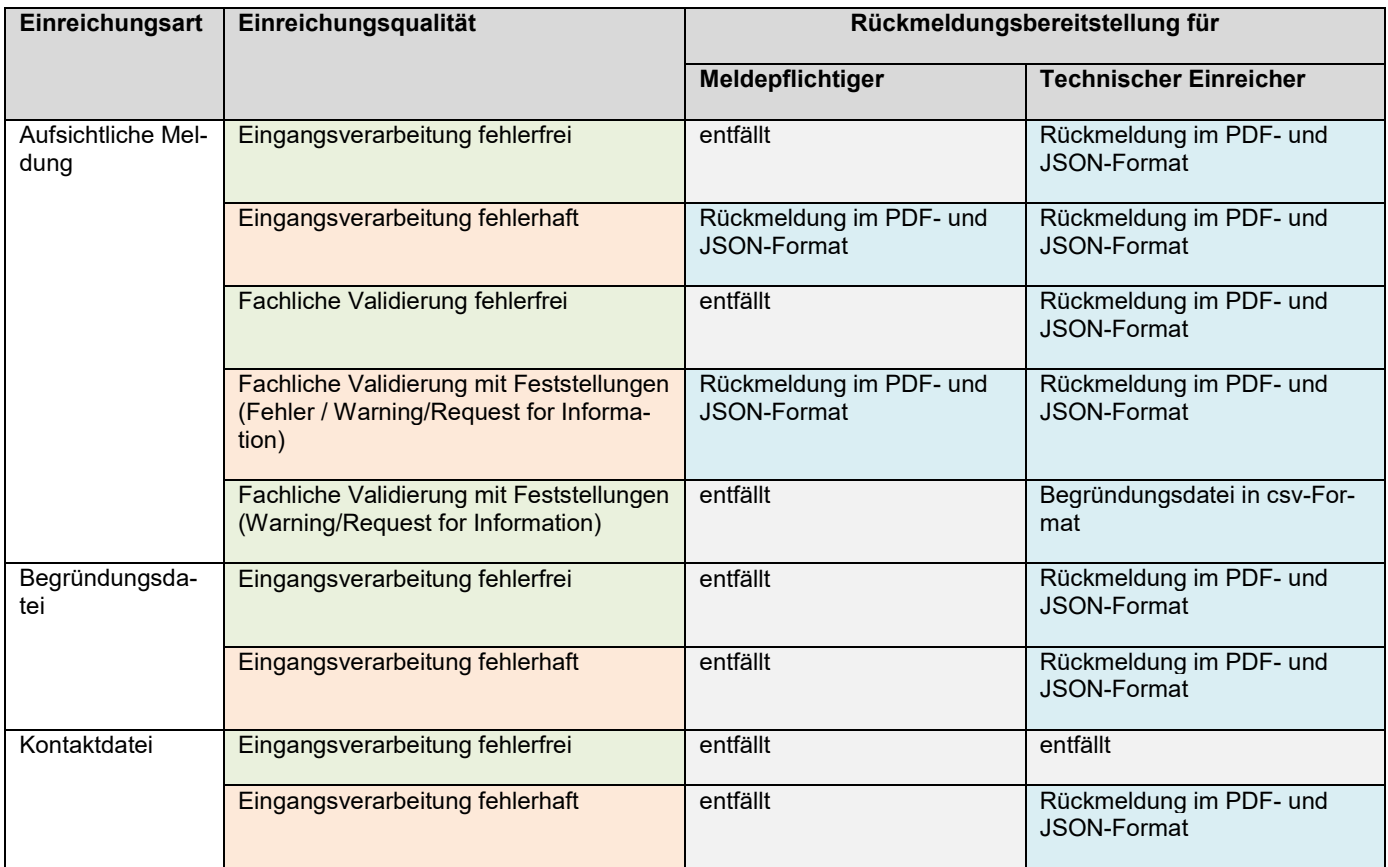

Wenn sich Regeln oder Stammdaten ändern, wird erneut fachlich validiert. In diesem Fall erhalten Sie nach Maßgabe der obigen Übersicht je eine weitere Rückmeldung, wenn sich das Validierungsergebnis durch die Revalidierung geändert hat.

Rückmeldungen zu instanzübergreifenden Validierungen (Cross-Module und Cross-Period Checks) erfolgen immer, wenn die letzte dazu erforderliche Einreichung eingegangen ist (z.B. Cross-Check zwischen Corep OF und NSFR, sobald beide Meldungen eingegangen sind). Sie erfolgen immer für diejenige Einreichung, deren Einreichung die Prüfung ausgelöst hat. Weitere Informationen zu Cross-Checks finden Sie in unserem FAQ Dokument.

Eine Gesamtübersicht zu allen für einen Stichtag relevanten Meldungen ist in Planung; weitere Informationen hierzu folgen.

## <span id="page-7-0"></span>**2.1 Empfang der Rückmeldung**

Die Rückmeldung enthält folgende Informationen:

- Daten zur Einreichung (Referenzen, Metadaten)
- Ergebnis der Validierung (Zusammenfassung)
- Validierungsergebnisse (Details auf Ebene der Datenpunkte)

Außerdem finden Sie dort Kontaktinformationen der Bundesbank.

Eine Rückmeldung wird mit dem Service ExtraNet Filetransfer als Datei im PDF-Format zum Herunterladen bereitgestellt. Die Datei kann von einer Anwendung für die Anzeige von PDF-Dokumenten, z.B. Acrobat Reader, geöffnet und gelesen werden.

Ergänzend wird eine inhaltsgleiche Rückmeldung in einem maschinenlesbaren Format (JSON) auf dem gleichen Weg bereitgestellt.

#### **Details**

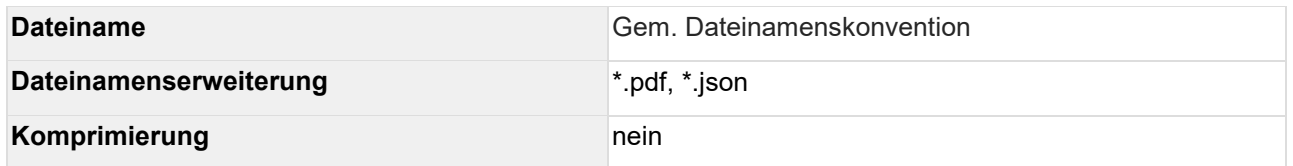

## <span id="page-8-0"></span>**2.2 Lesen der Rückmeldung**

Öffnen Sie die PDF-Datei mit einer Anwendung für die Anzeige von PDF-Dokumenten.

Öffnen Sie die JSON-Datei mit einer Anwendung zur Verarbeitung von Datenströmen im JSON-Format.

## **Weitere Informationen**

• Portable Document Format: Wikipedia, (online) https://de.wikipedia.org/wiki/Portable Document Format

## <span id="page-9-0"></span>**3 Begründungen**

Wenn bei der fachlichen Validierung einer Instanz durch PRISMA Feststellungen der Schweregrade , Warning' oder , Request for Information' vorliegen, werden Sie zur Einreichung von Begründungen aufgefordert. Wenn eine Regel von einer Instanz mehrfach verletzt werden sollte, wird dafür nur eine Begründung benötigt.

Für die Einreichung der Begründungen erhalten Sie als Technischer Sender ein Formular, das Sie ausfüllen und an PRISMA zurücksenden müssen. Als Rechenzentrum/Dienstleister können Sie Begründungen für die von ihnen betreuten Meldepflichtigen einreichen.

Das Formular für die Begründungen wird mit dem Service ExtraNet Filetransfer als Datei im CSV-Format zum Download bereitgestellt. Die Datei können Sie mit einem beliebigen Tabellenkalkulationsprogramm, z.B. Microsoft Excel, öffnen, lesen und bearbeiten. Nach der Bearbeitung können sie die CSV-Datei mit dem Service ExtraNet Filetransfer wieder hochladen. Achten Sie darauf, dass Struktur und Aufbau der Datei im Rahmen Ihrer Bearbeitung nicht verändert wird – ergänzen Sie nur notwendige Informationen.

## <span id="page-9-1"></span>**3.1 Begründungsanforderung beim Einreicher**

## Aufbau

Die folgende Tabelle zeigt die Daten, die die Begründungsanforderung enthält:

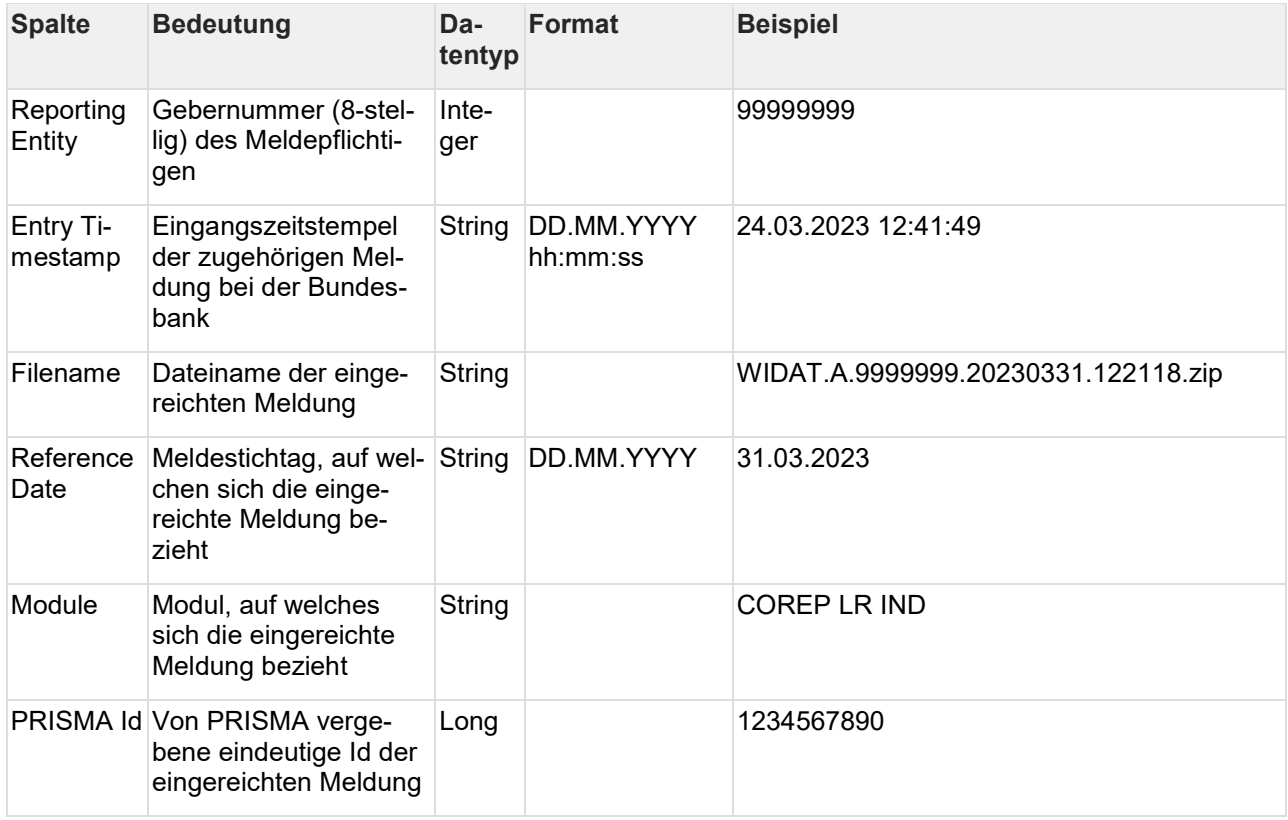

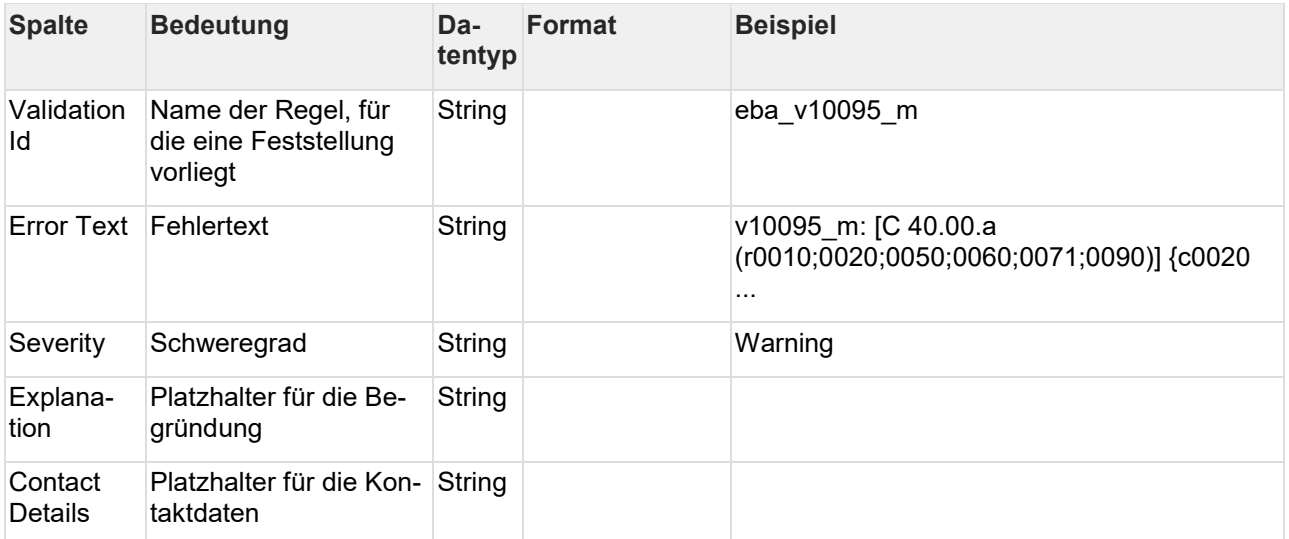

Für jede eingereichte Meldung wird immer genau eine Begründungsanforderung bereitgestellt.

```
Reporting Entity; Entry Timestamp; Filename; Reference Date; Module; PRISMA Id; Validation
Id;Error Text;Severity;Explanation;Contact Details
99999999;24.03.2023 12:41:49;WIDAT.A.9999999.20230331.122118.zip;31.03.2023;COREP LR 
IND;1234567890;eba_v10095_m;"v10095_m: [C 40.00.a (r0010;0020;0050;0060;0071;0090)]
{c0020} >= {c0010}, warning;;
```
#### **Code Block 1: Beispiel**

#### **Details**

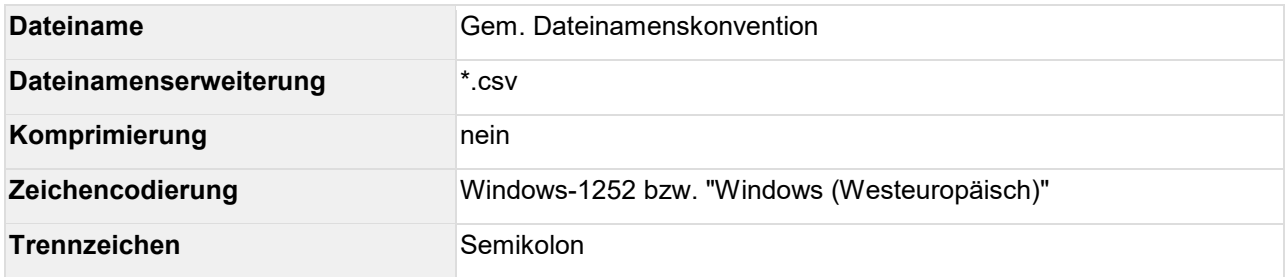

## <span id="page-10-0"></span>**3.2 Bearbeitung der Begründungsanforderung durch den Einreicher**

Öffnen Sie die CSV-Datei mit einem Tabellenkalkulationsprogramm und füllen Sie die freien Spalten wie folgt aus:

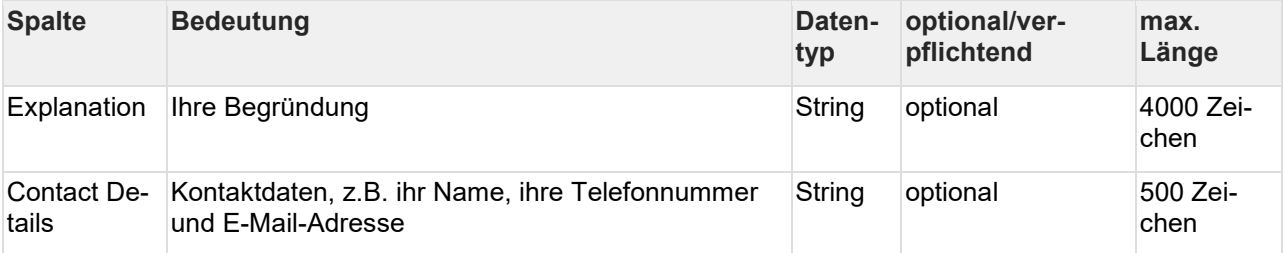

Alle anderen Spalten müssen **unverändert** bleiben. Ändern Sie insbesondere den Wert der Spalte "PRISMA Id" nicht, da damit die eingereichte Meldung referenziert werden kann.

Die Eingabe der Begründungen kann in englischer oder deutscher Sprache erfolgen.

Sie können einzelne Begründungen zunächst auch offen lassen und später nachreichen.

## <span id="page-11-0"></span>**3.3 Einreichung von Begründungen**

Laden sie die Datei mit dem Service ExtraNet Filetransfer wieder hoch.

Sie erhalten nach folgendem Ereignis eine [Rückmeldung:](#page-6-0)

Die technische Eingangsprüfung wurde abgeschlossen

Begründungsdateien (CSV-Format) werden unkomprimiert über den Service ExtraNet Filetransfer hochgeladen.

#### **Details**

Siehe oben.

#### **Format von Datum- und Zeitangaben**

Datum- und Zeitangaben werden von PRISMA im deutschen Format ausgegeben. Eine eingereichte Begründung kann von PRISMA nur dann verarbeitet werden, wenn Sie das gleiche Format verwenden. Wenn Sie das Format ändern, kann es zu einer Fehlermeldung und Rückweisung der gesamten Begründungs-Einreichung kommen.

#### **Zeichencodierung**

Begründungen, die Umlaute enthalten, können von PRISMA nur dann verarbeitet werden, wenn Sie die o.g. Zeichencodierung verwenden. Bei einer anderen Zeichencodierung kann es zu einer Fehlermeldung und Rückweisung der gesamten Begründungs-Einreichung kommen.

#### **Regeln**

Sie finden die für die Einreichung von Begründungen geltenden Regeln in der von der Deutschen Bundesbank veröffentlichten Liste der Filing Rules.

#### **Informationen für Windows Benutzer**

Empfohlene Einstellungen für Microsoft Windows

#### Regionales Format

Verwenden Sie folgendes regionale Format:

• Deutsch (Deutschland)

## Benutzung von Microsoft Excel

### **Zeichencodierung**

Wenn Sie das o.g. regionale Format eingestellt haben, verwendet Excel automatisch die o.g. Zeichencodierung. Sie müssen nichts weiter tun.

Wenn Sie ein anderes regionales Format eingestellt haben oder Excel aus einem anderen Grund nicht die o.g. Zeichencodierung verwenden sollte und Sie trotzdem Umlaute verwenden dann gehen Sie wie folgt vor:

- Klicken Sie auf "Datei / Speichern unter" und wählen Sie einen Ordner
- Klicken Sie in der unteren Zeile auf den Button "Tools"
- Wählen Sie "Weboptionen... / Codierung"
- Wählen Sie unter "Dokument speichern als" die Option "Mitteleuropäisch (Windows)" aus
- Klicken Sie auf den Butten "OK"

#### **Trennzeichen**

Wenn Sie das o.g. regionale Format eingestellt haben, wird automatisch ein Semikolon (";") als Trennzeichen verwendet. Sie müssen nichts weiter tun.

Wenn Sie ein anderes regionales Format eingestellt haben oder ihr Rechner aus einem anderen Grund kein Semikolon als Trennzeichen verwenden sollte dann öffnen Sie die Datei noch einmal mit einem einfachen Texteditor, z.B. Windows Notepad, und ersetzten jedes Komma durch ein Semikolon. Sollten ihre Begründungen oder die Kontaktdaten ein Komma enthalten, dann setzten sie entweder den ganzen Text in Gänsefüßchen (engl. "double quotes", """) oder maskieren (engl. "escape") Sie das Komma durch einen umgekehrten Schrägstrich (engl. "backslash", "\") .

#### **Weitere Informationen**

- CSV (Dateiformat): Wikipedia, (online) [https://de.wikipedia.org/wiki/CSV\\_\(Dateiformat\)](https://de.wikipedia.org/wiki/CSV_(Dateiformat))
- Windows-1252: Wikipedia, (online)<https://de.wikipedia.org/wiki/Windows-1252>

## <span id="page-13-0"></span>**4 Kontaktdaten**

PRISMA verwendet Kontaktdaten von Meldepflichtigen und Dritteinreichern, um etwaige Rückfragen zu eingereichten Instanzen an Ansprechpartner adressieren zu können. Zu den Kontaktdaten gehören insbesondere der Name, die E-Mail-Adresse und die Telefonnummer. Sie können die Kontaktdaten wie die Meldedaten bei PRISMA einreichen. Als Rechenzentrum/Dienstleister können Sie außerdem auch Kontaktdaten für die von ihnen betreuten Meldepflichtigen einreichen.

Die Kontaktdaten werden in Form von standardisierten vCards gefasst. Bei vCards handelt es sich um "elektronische Visitenkarten", wie sie von vielen Anwendungen wie z.B. Microsoft Outlook verwendet werden. Eine vCard kann vom Einreicher mit einer eigenen Anwendung leicht erstellt werden. Der Vorteil des Formats besteht in der leichten Austauschbarkeit zwischen verschiedenen Anwendungen.

Die Kontaktdaten können Sie mit dem Service ExtraNet Filetransfer hochladen.

## <span id="page-13-1"></span>**4.1 Einreichung von Kontaktdaten**

Zum Einreichen laden Sie die Datei mit dem Service ExtraNet Filetransfer hoch. Eine Datei enthält dabei genau eine vCard. Sie können beliebig viele Dateien mit je einer vCard für verschiedene Ansprechpartner in einer Organisation einreichen. Wenn Sie mehrere vCards einreichen, geben Sie wenn möglich immer den Meldebereich/ die Meldebereiche des Ansprechpartners an. Das erleichtert PRISMA das Auffinden des für eine konkrete Meldungseinreichung zuständigen Ansprechpartners.

Sie erhalten nach folgendem Ereignis eine [Rückmeldung:](https://confluence.inet.bundesbank.de/pages/viewpage.action?pageId=1071712038)

Die technische Eingangsprüfung wurde mit Fehler abgeschlossen

Kontaktdaten (vcf-Format) werden unkomprimiert über den Service ExtraNet Filetransfer hochgeladen.

## **Feldbelegung**

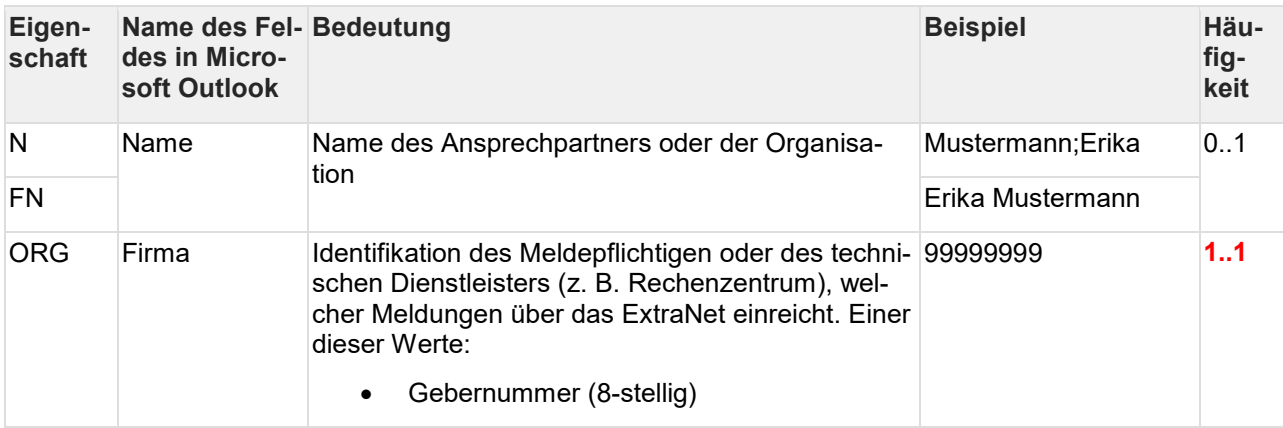

Die folgende Tabelle zeigt, welche Eigenschaften der vCard von PRISMA verwendet werden.

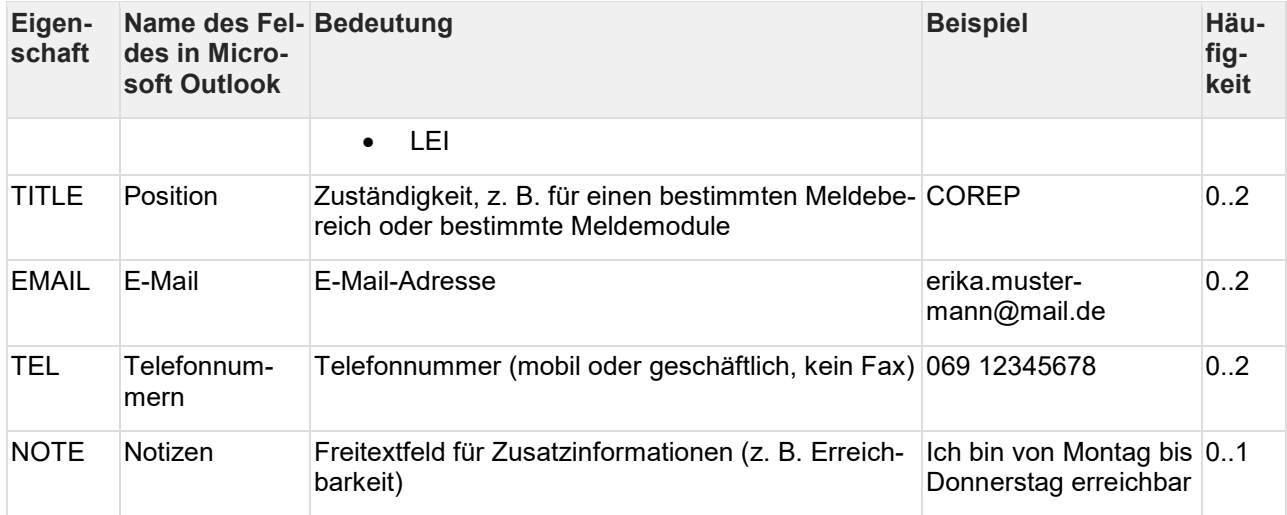

Hier nicht aufgelistete Eigenschaften werden ignoriert.

#### **Pflichtfeld**

Die Eigenschaft ORG muss von allen Einreichern, von Meldepflichtigen und Rechenzentren/Dienstleistern, belegt werden.

#### *Beispiel*

```
BEGIN:VCARD
VERSION:2.1
N;LANGUAGE=de:Mustermann;Erika
FN:Erika Mustermann
ORG:99999999
TITLE:COREP
NOTE:Ich bin von Montag bis Donnerstag erreichbar
TEL;WORK;VOICE:+49 69 12345678
EMAIL;PREF;INTERNET:erika.mustermann@mail.de
REV:20230330T115352Z
END:VCARD
```
#### **Code Block 2: vCard im Textformat**

## **Weitere Details**

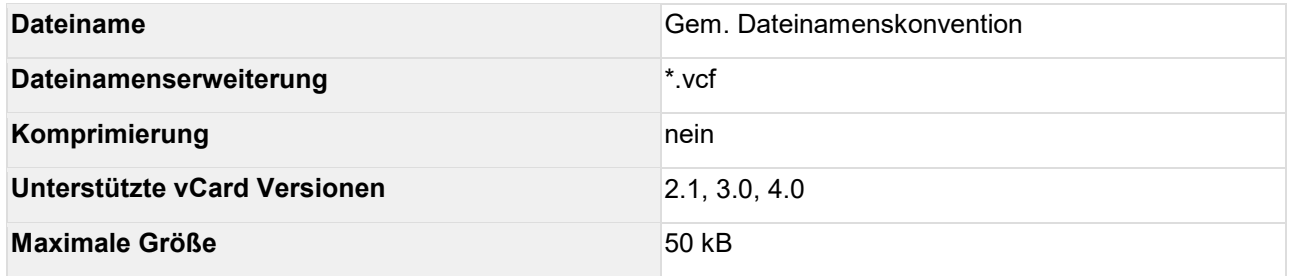

## **Regeln**

Sie finden die für die Einreichung von Kontaktdaten geltenden Regeln in der von der Deutschen Bundesbank veröffentlichten Liste der Filing Rules.

## <span id="page-15-0"></span>**4.2 Anzeige von Kontaktdaten**

Um Auskunft über die vorhandenen Kontaktdaten zu bekommen wenden Sie sich bitte an ihren Ansprechpartner bei der Bundesbank.

### <span id="page-15-1"></span>**4.3 Ändern von Kontaktdaten**

Reichen Sie bitte eine neue vCard mit den aktuell gültigen Informationen ein.

## <span id="page-15-2"></span>**4.4 Löschen von Kontaktdaten**

Um Kontaktdaten zu löschen wenden Sie sich bitte an ihren Ansprechpartner bei der Bundesbank.

## **Weitere Informationen**

vCard: Wikipedia, (online)<https://de.wikipedia.org/wiki/VCard>